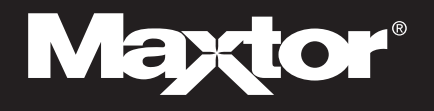

# **QUICK START GUIDE**

## **Maxtor OneTouch™ II Drive, FireWire 800 Edition** Windows 2000 and Windows XP

For more detailed information, please refer to the Users Guide located on the Install CD (also available at www.maxtor.com).

### **1 Insert the Install CD into your CD-ROM drive**

**Windows 2000 and XP** You must have Administrative Privileges. Refer to chapter 2

of the User's Guide on the Install CD for more information.

To install the Maxtor OneTouch II software and EMC® Dantz® Retrospect® Express HD:

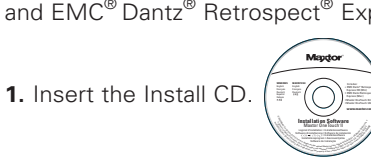

- **2.** Wait for the Maxtor screen to appear.
- **3.** Follow the on-screen instructions to install the software. For details, refer to Chapter 2 in the User's Guide, on the Install CD.
- **4.** After completing installation, eject the CD.

Do not remove the CD until all steps of the installation are complete.

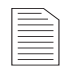

This Installation describes the Full Installation with EMC Dantz Retrospect Express HD. If you wish to install your drive without EMC Dantz Retrospect Express HD, choose the 'Install Drivers' option to install the Maxtor software only. For more information, go to Chapter 2 of the User's Guide on the Install CD. The Maxtor OneTouch feature will not work unless you install EMC Dantz Retrospect Express HD.

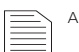

A FireWire 800 adapter card is required for full FireWire 800 speed.

## **2 Connect the drive to your computer\***

Plug in the power adapter, turn the power switch on and plug in either the FireWire or the USB cable (depending on which port your computer has). For details, refer to the Connecting the Drive section in Chapter 2 of the User's Guide.

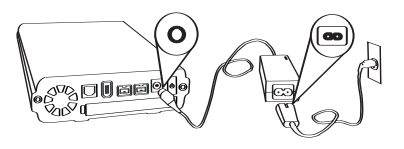

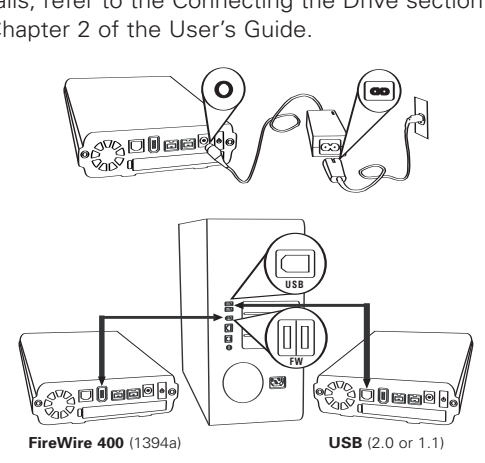

Allow up to 2 minutes for your computer to recognize the drive.

The Maxtor OneTouch II FireWire 800 drive is shipped with a Macintosh file format. Windows XP and Windows 2000 operating systems use an NTFS file structure. Your drive **must be re-formatted with NTFS** to run on Windows.

The **Format Drive** window will appear giving you the opportunity to format your drive with the NTFS file format. Click **Format**.

**\***Only one interface port (FireWire 800, FireWire 400, or USB) can be used to connect the Maxtor OneTouch drive to your computer.

## **3 Set up the OneTouch feature**

**If you did not install Retrospect Express HD, you may skip this step.**

**1.** Push the button on the front of your drive.

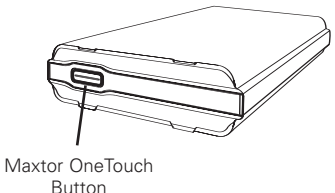

The Retrospect Express HD registration screen will appear.

**2.** Complete the registration form.

**Note:** In order to register, you must be connected to the internet.

**3.** After you complete the registration, the Retrospect Express HD welcome screen will appear, displaying the automated backup settings for your computer.

You may back up your computer immediately by clicking **Back up now**, let Retrospect Express HD do it automatically at the next scheduled backup time, or do it at any time by pressing the button on the front of your drive or clicking **Back up now**.

Your installation is complete!

## **Restoring your System Windows 2000 and Windows XP**

If your system is damaged and you need to restore it from your backup copy, follow the steps below:

#### **To restore your Windows system**

**Note:** The drive MUST be disconnected from the system during the OS installation.

#### **1. Prepare your internal hard drive**.

Partition, if necessary, and format.

**Note:** Do not partition or reformat the Maxtor OneTouch II FireWire 800 drive that your system is stored on.

#### **2. Install your operating system**.

The following services packs need to be installed:

- Windows XP: Service Pack 1 or later.
- Windows 2000: Service Pack 3 or later.

Microsoft Internet Explorer 5.01 or later is required for all Windows operating systems.

- **3. Re-install the Maxtor OneTouch II software including Retrospect Express HD.**
- **4. Open Retrospect Express HD**.
- **5. Set up the Restore**.

#### Click **Restore**.

A calendar window will appear showing all of your restore points.

**6. Select your restore point.**

Click the **restore point** that you wish to restore and click **Next**.

**Note:** For more information about restore points and using Retrospect Express HD, see 'Using Retrospect Express HD' in chapter 3 of the User's Guide on the Install CD.

You are now asked which files and folders you would like to restore.

#### **7. Select your entire computer for restore**.

Place a check next to **My Computer** and click **Next**.

#### **8. Select the location of your restore**.

You will now select where you want to restore your files.

Select **To Their Original Location On**, to restore them to the exact location from which they were originally copied.

**Note:** All data will be replaced at the location you have chosen to restore with the files and folders you have chosen to restore.

#### **9. Start the Restore**.

#### Click **Restore**.

Retrospect Express HD will start restoring files on your computer. A status bar will show the progress until the restore is finished.

#### **10. Exit Retrospect Express HD**.

If your system restore was successful, you can exit Retrospect Express HD. Click the **red 'X'** in the upper right corner of the window.

#### **11. Finishing the restore**.

Restart your computer.

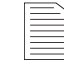

Your system may require more than one restart. Follow any additional on-screen instructions, if necessary, to complete your system restore.

©2005 Maxtor Corporation. Maxtor and the Maxtor stylized logo are registered trademarks, and Maxtor OneTouch is a trademark of Maxtor Corporation. Dantz and Retrospect are either registered trademarks or trademarks of EMC Corporation. Specifications subject to change without notice.

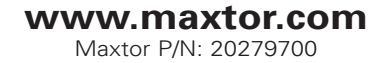